# Istruzioni registrazione LINKMATE Sportello Telematico IMU

#### sportellotel.servizienti.it/Scanzorosciate

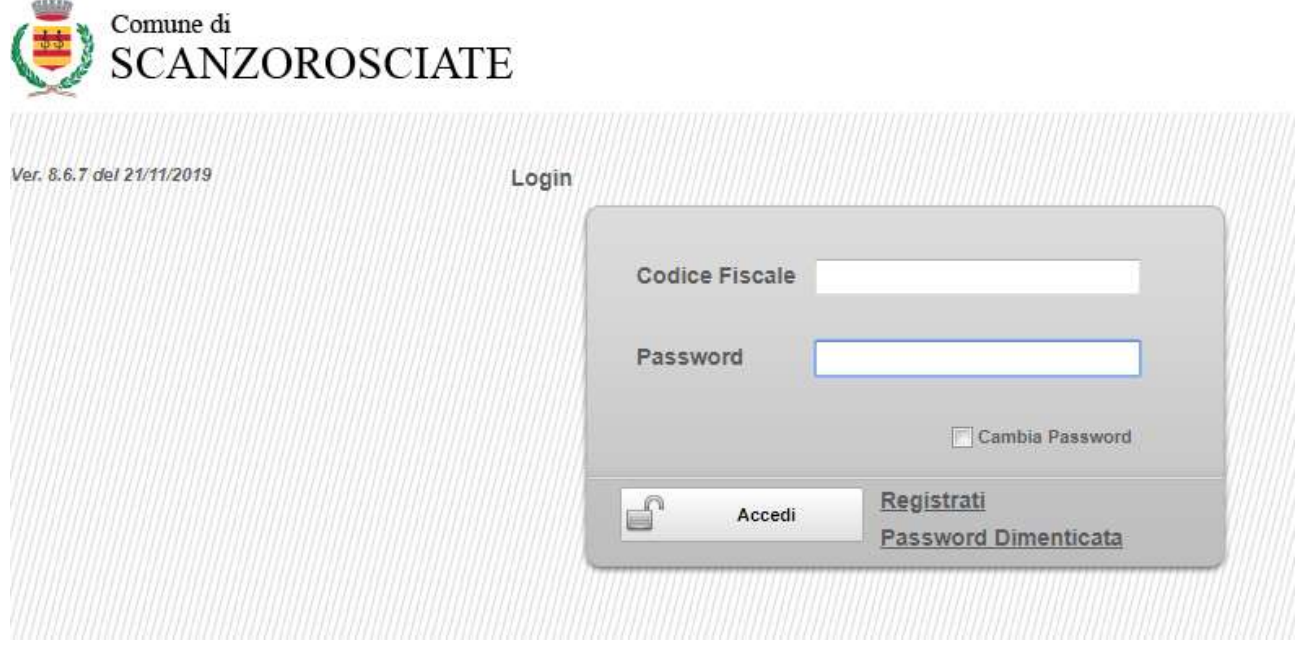

Cliccare su REGISTRATI, si apre questa schermata:

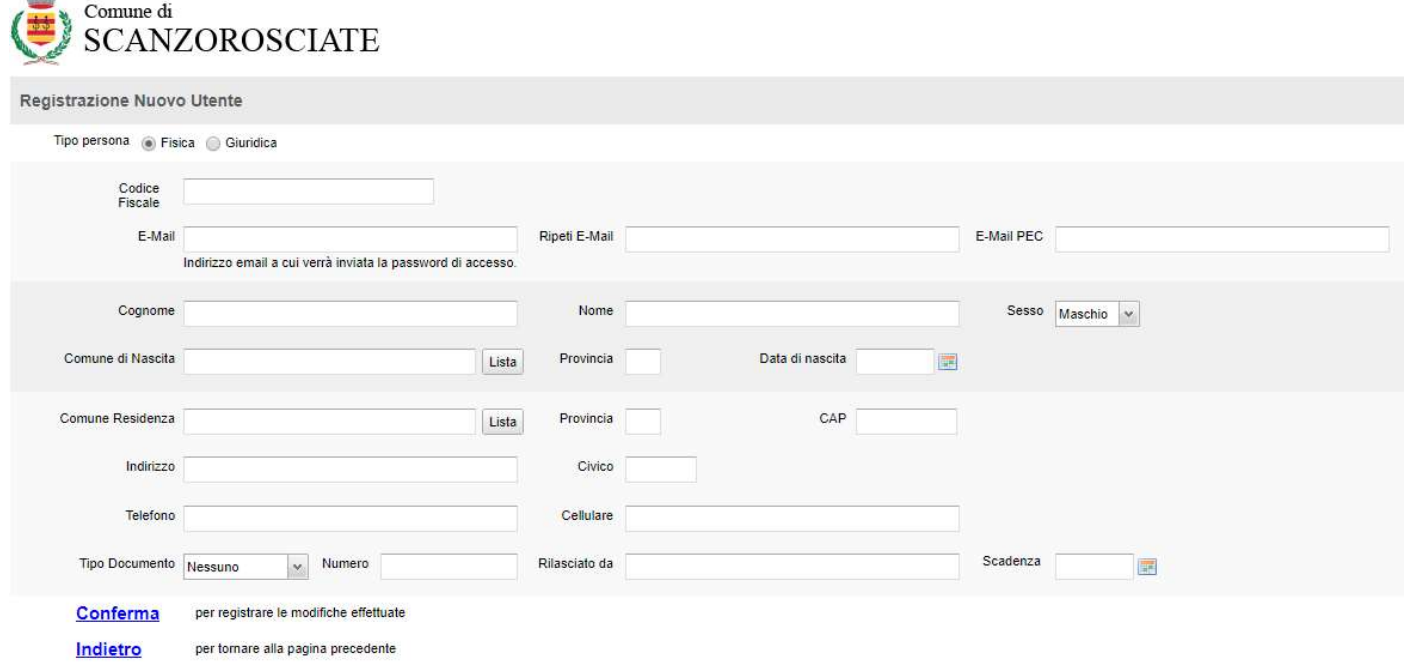

Compilare i campi (la PEC, cellulare e telefono non sono obbligatori).

### Cliccare su Conferma

diam

### La richiesta viene trasmessa all'Ufficio Tributi che provvede a validarla.

Successivamente alla validazione, l'utente riceve una mail all'indirizzo inserito in registrazione con una password provvisoria da cambiare al primo accesso.

# ATTENDERE LA MAIL DI VALIDAZIONE PER IL PRIMO ACCESSO.

Una volta entrati la maschera che si vede è la seguente:

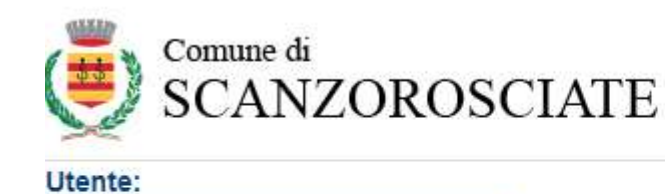

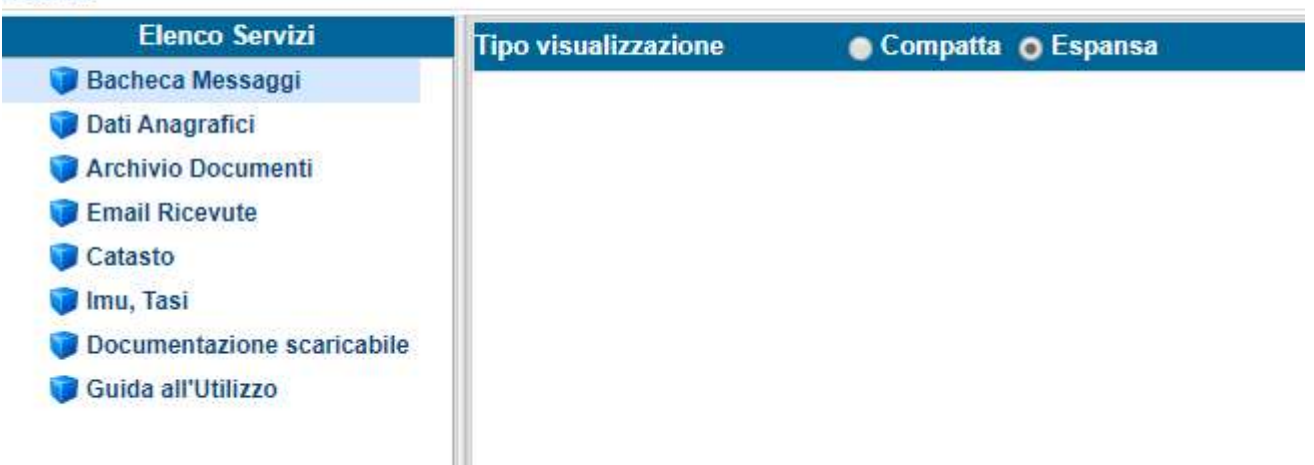

Nel menù a sinistra ci sono le varie opzioni selezionabili.

Nella sezione CATASTO è possibile visualizzare la situazione allineata a quella dell'Agenzia del Territorio degli Immobili abbinati al Codice fiscale di registrazione.

Se presenti nella banca dati dell'Agenzia del Territorio sono visualizzabili anche le planimetrie.

Nella sezione IMU, TASI è possibile consultare la propria posizione dall'anno 2015 ad oggi.

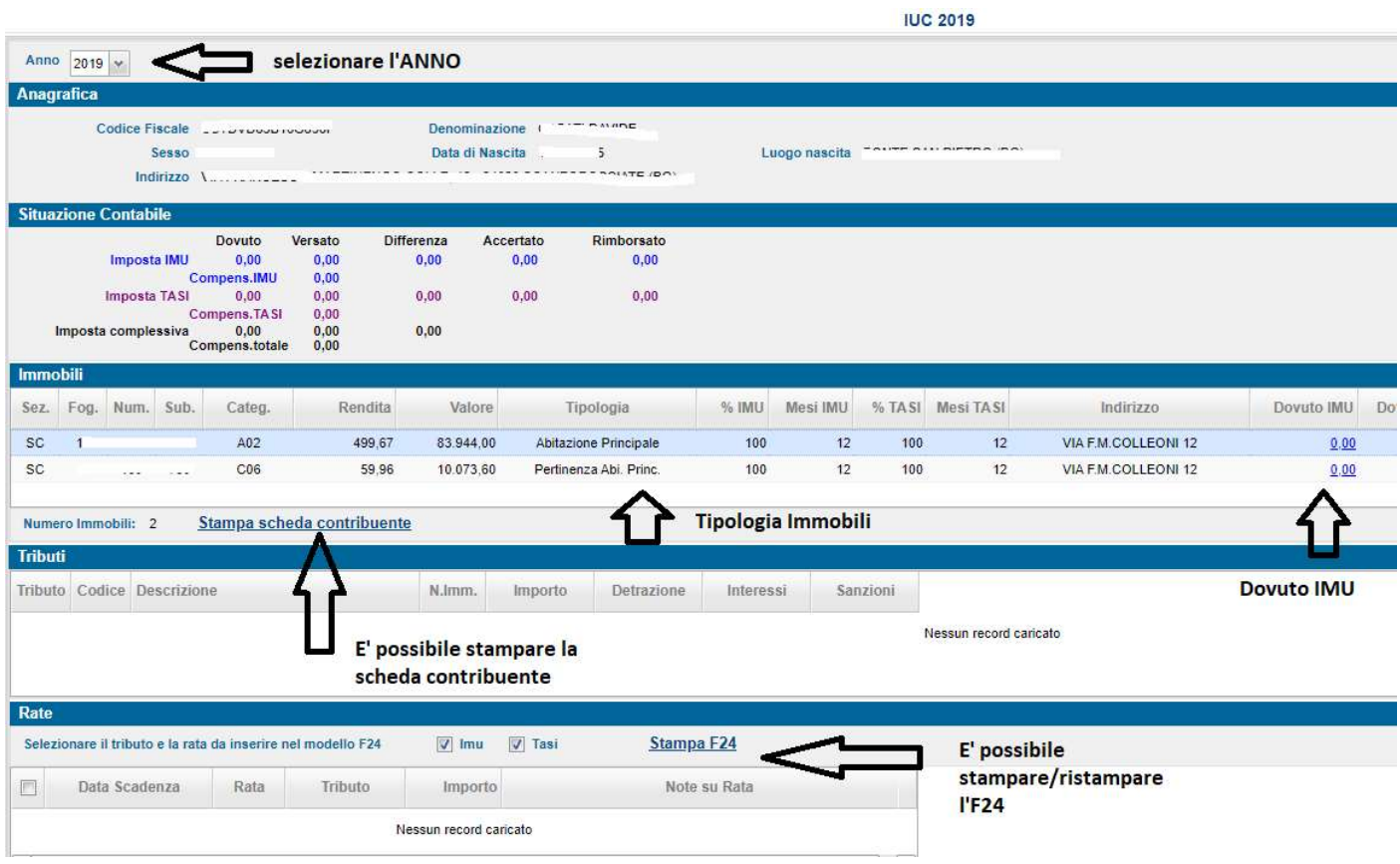

# PER ATTIVARE LA APP:

Scaricare la APP sul proprio Smartphone

(inquadrando in QR code sul sito oppure cercando l'app LINKmate (Advanced Systems S.p.a) negli store Android o iOS (l'APP è GRATUITA).

accedere a LINKmate da PC

## selezionare dall'elenco servizi "Attivazione APP mobile"

da questa schermata l'utente può verificare il codice di attivazione univoco con cui poter utilizzare l'APP

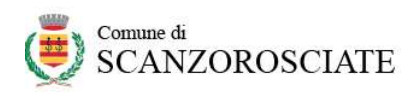

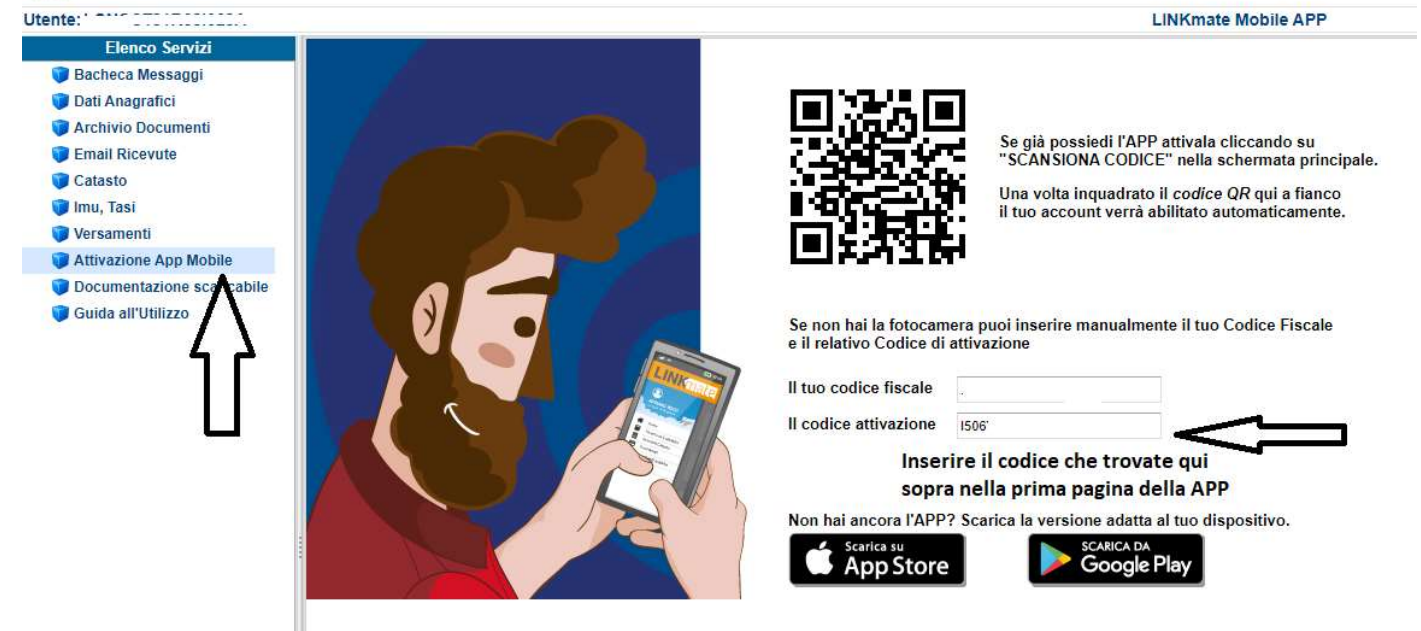

dallo smartphone l'utente apre l'APP mobile LINKmate ed inserisce il codice fiscale e il codice di attivazione oppure inquadra il QR dalla pagina di "attivazione APP" del punto precedente

da questo momento l'utenza dell'APP è abilitata e attiva. All'apertura della APP è disponibile anche un tour guidato sul suo funzionamento.

Per altre informazioni: 035/654752

tributi@comune.scanzorosciate.bg.it